# Xerox® Connect App dla platformy DocuSign® z opcją Single Sign-On (SSO)

Skrócona instrukcja obsługi Xerox® Connect App dla platformy DocuSign® z opcją Single Sign-On (SSO).

#### **O P I S**

Xerox Connect App dla platformy DocuSign z opcją SSO to aplikacja Xerox Gallery App, która umożliwia klientowi skanowanie dokumentów z użyciem Xerox® Workplace Solutions (Xerox® Workplace Suite oraz Xerox® Workplace Cloud) w ramach mechanizmu Single Sign-On, a następnie cyfrowe podpisywanie ich w DocuSign. Xerox DocuSign App z opcją SSO dostępna jest po zakupie aplikacji oraz pobraniu jej za pomocą swojego konta Xerox App Gallery. Aplikację można także wypróbować przez ustalony okres próbny.

Xerox DocuSign App z opcją SSO przeznaczona jest do użytkowania na urządzeniach wyposażonych w Xerox® ConnectKey® Technology takich jak wielofunkcyjne drukarki czy urządzenia AltaLink® albo VersaLink®.

#### Wymagania sprzętowe

W niniejszym podręczniku termin urządzenie jest stosowany jako synonim urządzenia wielofunkcyjnego i drukarki.

Wymagania, które musi spełniać urządzenie:

- Aby zainstalować aplikację, musi być włączona technologia Xerox Extensible Interface Platform (EIP).
	- o Urządzenie musi obsługiwać wersję EIP 3.5 lub nowszą.
- Aby zainstalować aplikację, musi być włączona opcja ConnectKey App Installation (Weblet Install Policy).
- Urządzenie musi być podłączone do Internetu.

#### Uwaga:

- w niektórych sieciach połączenie z Internetem wymaga serwera proxy.
- Jeżeli włączona jest weryfikacja SSL, w urządzeniu muszą być zainstalowane certyfikaty bezpieczeństwa.
- Oprogramowanie Xerox Solutions Certificates jest fabrycznie instalowane we wszystkich urządzeniach z technologią 2016 Xerox ConnectKey Technology i-Series, AltaLink oraz VersaLink.

Więcej informacji o powyższych ustawieniach można znaleźć w witrynie Xerox App Gallery Online Support pod adrese[m https://www.support.xerox.com/support/xerox-app-gallery.](http://www.support.xerox.com/support/xerox-app-gallery)

#### **I N S T A L O W A N I E X E R O X D O C U S I G N A P P Z O P C J Ą S S O**

Poniższa procedura wymaga posiadania konta Xerox App Gallery. Użytkownik, który nie posiada konta Xerox App Gallery, może znaleźć instrukcje zakładania go w skróconej instrukcji obsługi Xerox App Gallery Quick Start Guide.

Uwaga: W celu uzyskania szczegółowych instrukcji na temat dodawania urządzenia oraz dodawania lub instalowania aplikacji na koncie Xerox App Gallery zobacz hiperłącza do dokumentacji na końcu niniejszej instrukcji.

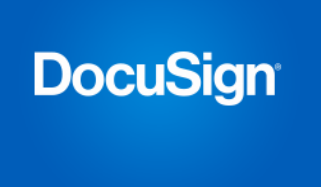

### **INSTALACJA GALLERY APPS Z PORTALU INTERNETOWEGO XEROX APP GALLERY ( W E R S J A P Ł A T N A )**

- 1. Przejdź do witryny Xerox App Gallery URL: https://appgallery.services.xerox.com
- 2. Wybierz opcję Zaloguj się.
- 3. Wprowadź prawidłowy adres e-mail i hasło.
- 4. W zakładce urządzenia w razie potrzeby dodaj urządzenie wielofunkcyjne albo drukarkę.
- 5. W zakładce Wszystkie aplikacje wybierz żądaną aplikację.
- 6. Kliknij przycisk Kup.
- 7. Zaakceptuj umowę licencyjną z użytkownikiem końcowym (EULA).
- 8. Po pojawieniu się zachęty, skonfiguruj aplikację korzystając z dostępnej Instrukcji Administratora.
- 9. Wybierz urządzenia, dla których chcesz zakupić aplikację, po czym wybierz Przejdź do kasy.
- 10. Podaj dane płatnicze i wybierz Złóż zamówienie. Wybierz Gotowe.

#### **INSTALACJA GALLERY APPS Z PORTALU INTERNETOWEGO XEROX APP GALLERY ( W E R S J A P R Ó B N A )**

- 1. Przejdź do witryny Xerox App Gallery URL: https://appgallery.services.xerox.com
- 2. Wybierz opcję Zaloguj się.
- 3. Wprowadź prawidłowy adres e-mail i hasło.
- 4. W zakładce urządzenia w razie potrzeby dodaj urządzenie wielofunkcyjne albo drukarkę.
- 5. W zakładce Wszystkie aplikacje wybierz żądaną aplikację.
- 6. Kliknij przycisk Wypróbuj.
- 7. Zaakceptuj umowę licencyjną z użytkownikiem końcowym (EULA).
- 8. Wybierz urządzenia, na których chcesz wypróbować aplikację, po czym wybierz Zainstaluj.

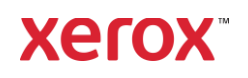

## Xerox® Connect App dla platformy DocuSign® z opcją Single Sign On

 $\mathbb{R}^3$  (SSO) and  $\mathbb{R}^3$  (SSO) and  $\mathbb{R}^3$ 

## **K O N F I G U R O W A N I E O P C J I S I N G L E S I G N - ON W APLIKACJI ZAKUPIONEJ W GALLERY A P P S : A P L I K A C J A Z N A JD U J E S I Ę N A**  LIŚCIE XEROX WORKPLACE SUITE

Ważne: Poniższe czynności powinny być wykonane przez administratora Xerox Workplace Suite. Jeżeli nie posiadasz uprawnień administratora Xerox Workplace Suite, skontaktuj się z administratorem, aby wykonał następujące czynności konfiguracyjne.

- 1. Uruchom Xerox Workplace Suite.
- 2. Kliknij Ustawienia.
- 3. Wybierz Single Sign-On.
- 4. Jeżeli nowo zakupiona aplikacja znajduje się na liście, kliknij ją i wybierz Wymiana kluczy.
- 5. Spowoduje to wysłanie wiadomości email z żądaniem do Xerox SSO Apps.
- 6. Administrator SSO Apps wyśle następnie żądany klucz do administratora Xerox Workplace Suite.
- 7. Administrator Xerox Workplace Suite wprowadzi do aplikacji klucz publiczny.

Opcja SSO zostanie włączona w aplikacji. Przy pierwszym logowaniu użytkownik będzie mógł wybrać opcję Single Sign-On.

#### **KONFIGUROWANIE OPCJI SINGLE SIGN-ON W APLIKACJI ZAKUPIONEJ W GALLERY APPS: APLIKACJA NIE ZNAJDUJE SIĘ NA** LIŚCIE XEROX WORKPLACE SUITE

Ważne: Poniższe czynności powinny być wykonane przez administratora Xerox Workplace Suite. Jeżeli nie posiadasz uprawnień administratora Xerox Workplace Suite, skontaktuj się z administratorem, aby wykonał następujące czynności konfiguracyjne.

- 1. Uruchom Xerox Workplace Suite.
- 2. Kliknij Ustawienia.
- 3. Wybierz Single Sign-On.
- 4. Jeżeli nowo zakupiona aplikacja nie pojawia się na liście, kliknij Działanie -> Nowe.
- 5. Podaj opis, wydawcę i adres e-mail wydawcy, identyfikator aplikacji oraz adres URL przekierowania.

Informacje te powinny być podane w opisie na ekranie szczegółów aplikacji w witrynie App Gallery. Jeżeli informacje te nie są dostępne, skontaktuj się z twórcą aplikacji.

- 6. Wybierz Wyślij.
- 7. Kliknij aplikację i wybierz Wymiana kluczy.
- 8. Spowoduje to wysłanie wiadomości email z żądaniem do Xerox SSO Apps.
- 9. Administrator SSO Apps wyśle następnie żądany klucz do administratora Xerox Workplace Suite.
- 10. Administrator Xerox Workplace Suite wprowadzi do aplikacji klucz publiczny.

Opcja SSO zostanie włączona w aplikacji. Przy pierwszym logowaniu użytkownik będzie mógł wybrać opcję Single Sign-On.

#### **JAK KORZYSTAĆ Z PLATFORMY DOCUSIGN:**

Aby korzystać z aplikacji, należy posiadać konto DocuSign. Jeżeli nie posiadasz konta, zarejestruj się w witrynie[: https://www.docusign.com/.](https://www.docusign.com/)

- 1. Wybierz aplikację w MFD.
- 2. Zaloguj się na swoim koncie DocuSign.
- 3. Po zalogowaniu się, zobaczysz 4 opcje:
	- a. Drukuj
	- b. Skanuj
	- c. Skanuj i utwórz
	- d. Skanuj z szablonem
- 1. Wybierz przycisk Drukuj.
- 2. Otwórz miejsce, z którego chcesz drukować (Skrzynka odbiorcza, Usunięte, Robocze albo Wysłane).
- 3. Wybierz kopertę, a następnie wybierz elementy w kopercie, które mają zostać wydrukowane.
- 4. Ustaw opcje drukowania.
- 5. Wybierz przycisk Drukuj, aby wydrukować dokumenty.
- 1. Wybierz przycisk Skanuj.
- 2. Wprowadź nazwę koperty.
- 3. Wprowadź nazwę dokumentu.
- 4. Ustaw opcje skanowania.
- 5. Wybierz Skanuj.
- 6. Wówczas w folderze "Robocze" na koncie DocuSign utworzona zostanie koperta.
- 7. Za pomocą przeglądarki na komputerze albo aplikacji mobilnej DocuSign zaloguj się do swojego konta DocuSign, wybierz kopertę, wprowadź odbiorców i w razie potrzeby dodaj pola z podpisami.
- 8. Wybierz Wyślij.
- 1. Wybierz Skanuj i utwórz.
- 2. Określ do 5 odbiorców i działania do wykonania przez każdego z nich.
- 3. Wprowadź wiadomość e-mail.
- 4. Ustaw opcje skanowania.
- 5. Wybierz Skanuj.
- 6. W razie potrzeby, w trybie podglądu, umieść w dokumencie pola podpisów.
- 7. Wyślij przygotowaną kopertę do określonych odbiorców.
- 8. Zadanie pojawi się wówczas w folderze Wysłane na koncie DocuSign.
- 9. Kiedy dokumenty zostaną podpisane, zadanie pojawi się w Skrzynce odbiorczej.
- 1. Po utworzeniu szablonu na koncie DocuSign, wybierz Skanuj z szablonem.
- 2. Wybierz szablon, który ma zostać zastosowany.
- 3. Wprowadź nazwę dokumentu.
- 4. Ustaw opcje skanowania.
- 5. Wybierz Skanuj.
- 6. Wybierz Zapisz w DocuSign albo Wyślij bezpośrednio do odbiorców.

UWAGA: Witryna DocuSign nakłada ograniczenie 25 MB na każde wysyłane zadanie skanowania.

## Wsparcie

#### Baza wiedzy Xerox App

**Gallery** [http://www.support.xerox.com/su](http://www.support.xerox.com/support/xerox-app-gallery/support) [pport/xerox-app](http://www.support.xerox.com/support/xerox-app-gallery/support)[gallery/support/](http://www.support.xerox.com/support/xerox-app-gallery/support)enus.ht[ml](http://www.support.xerox.com/support/xerox-app-gallery/support)

Dokumentacja Xerox App

#### **Gallery**

[http://www.support.xerox.com/su](http://www.support.xerox.com/support/xerox-app-gallery/documentation/) [appgallery/documentation/e](http://www.support.xerox.com/support/xerox-app-gallery/documentation/)nus.

[https://support.docusign.com/guides/ndse-user](https://support.docusign.com/guides/ndse-user-guide-working-with-templates?source=demo)[guide-working-with-templates?source=demo](https://support.docusign.com/guides/ndse-user-guide-working-with-templates?source=demo)

#### Forum obsługi klienta

Forum obsługi klienta znaleźć można na stroni[e](http://forum.support.xerox.com/) <http://forum.support.xerox.com/>

### Obsługiwane urządzenia wielofunkcyjne (MFP) i drukarki

Wykaz obsługiwanych urządzeń wielofunkcyjnych i drukarek znaleźć można pod następującym adresem: <https://www.xerox.com/en-us/connectkey/apps>

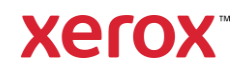

- 
- html
- 

Pomoc DocuSign

[pport/xerox-](http://www.support.xerox.com/support/xerox-app-gallery/documentation/)